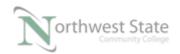

# PLC210 Lab Exercise 14: Project Documentation

Download the project Compact\_Module\_7\_search\_doc.ACD, go Online and put the CompactLogix into the Run mode to do the following lab.

The I/O tag names in this lab may need to be changed to match the addresses on your hardware trainer.

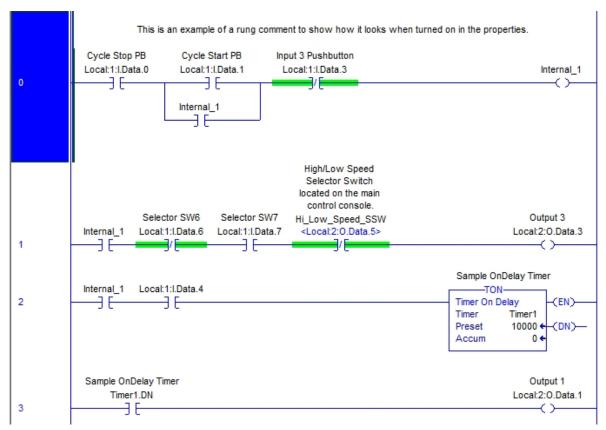

Figure 1-A. Ladder logic for the search program.

Note: For CompactLogix processors – while documentation / descriptions can be viewed and modified while on-line the documentation / description information is stored in the off-line version of the project file.

Documentation / Descriptions / Comments are terms that refer to text shown in Project Files to assist in the understanding of Project information.

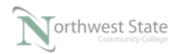

### 1. Monitor the MainRoutine

List examples of the following types of documentation / descriptions shown in the MainRoutine:

| Rung Comment:               |  |
|-----------------------------|--|
| Tag / Instruction Comment:_ |  |
| Internal Tag:               |  |
| Alias Tag:                  |  |

## 2. Modify Documentation

Double click the rung comment at Rung 0.

This will open the rung comment in an editing window.

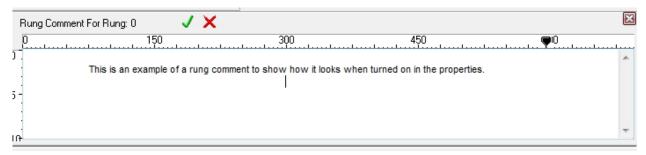

Figure 2-A. Adding a rung comment.

Modify the rung comment by adding today's date and time information – click the green check-mark to save the modifications.

Double click the tag comment of Input3 Pushbutton on Rung 0.

This will open the tag comment in an editing window.

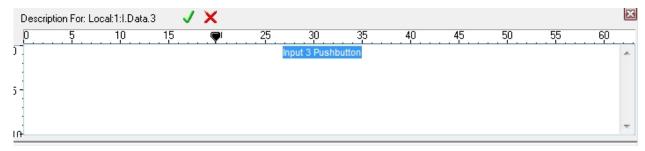

Figure 3-A. Adding a tag comment.

Modify the tag comment by changing it to PB3

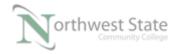

Click the green check-mark to save the modifications.

Note: Everyplace in the Project File that referenced Input 3 Pushbutton is now changed to PB3 MainRoutine – Rung 5 and SpeedControl routine Rung 0.

### 3. Add Documentation

Right mouse click on rung number 1 and choose Edit Rung Comment from the selection menu.

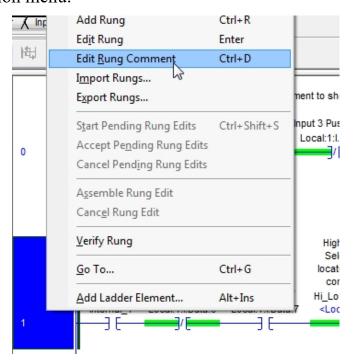

Figure 4-A. Editting a rung comment.

A blank rung edit screen will open.

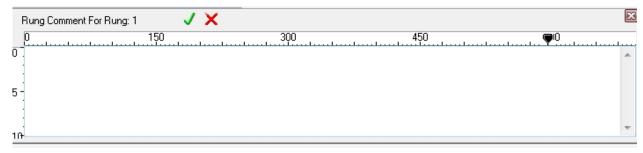

Figure 5-A. Editting a rung comment.

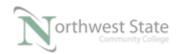

Add the comment – This is a new rung comment for Rung 1. Click the green click mark – the added comment appears above Rung 1.

Right mouse click on the Internal\_1 tag on Rung 0 and choose Edit Main Operand Description from the selection menu.

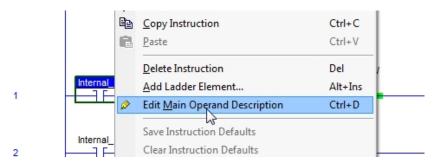

Figure 6-A. Adding a tag description.

A blank rung edit screen will open.

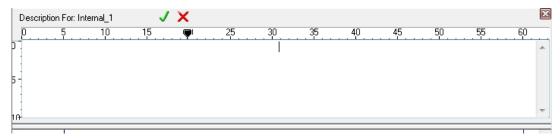

Figure 7-A. The blank edit screen.

Add the comment – Bit Tag.

Click the green click mark – the added comment appears above all references to Internal\_1 tag.

# 4. Modify Documentation settings

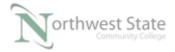

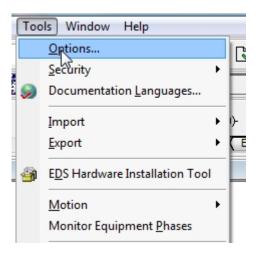

Figure 8-A. Choosing the ladder display options.

Click Tools on the Menu bar and choose Options.

Choose Ladder Editor -> Display from the Categories menu

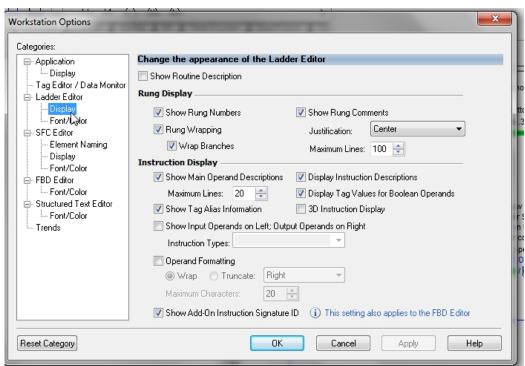

Figure 9-A. The options menu.

Uncheck – Show Rung Comments

Uncheck - Show Main Operand Descriptions

Uncheck – Show Tag Alias Information

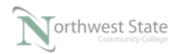

Click the OK button

Monitor the MainRoutine

What has changed in the appearance of the MainRoutine window?

Turn ON – Rung Comments

Main Operand Descriptions

Tag Alias Information

Note: Justification and Maximum Lines setting also appear Display screen.

Choose Application -> Display from the Categories menu

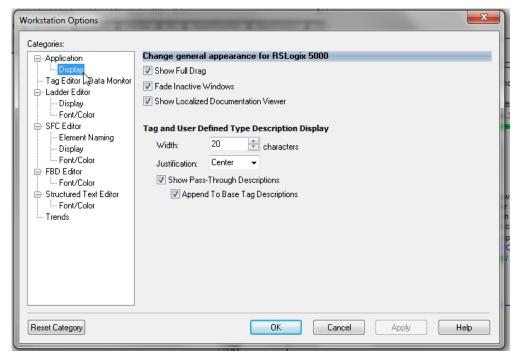

Figure 10-A. Changing the display options.

Tag Width and Justification setting appear on the screen.

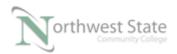

Other locations that can show Description information are the Property windows.

To access the Property windows, right mouse click on the following selections and choose Properties – See pages 7 - 9.

### Controller- General tab

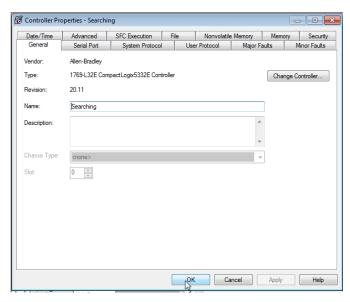

Figure 11-A. Edit the controller options.

### Tasks – General tab

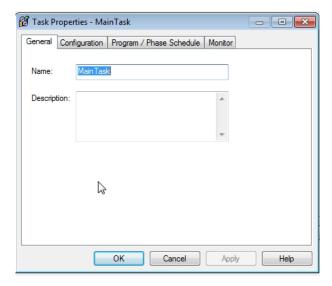

Figure 12-A. Verify the name of the MainTask.

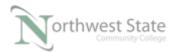

## Programs – General tab

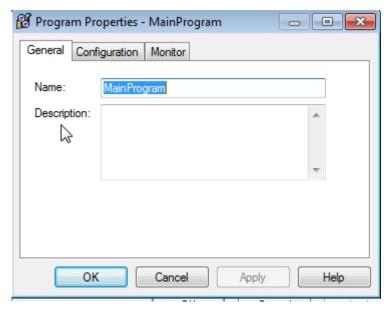

Figure 13-A. Verify the location of the name of MainProgram.

### Routines – General tab

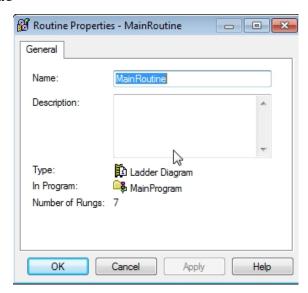

Figure 14-A. Adding a description for the MainRoutine.

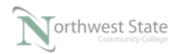

### I/O Modules – General tab

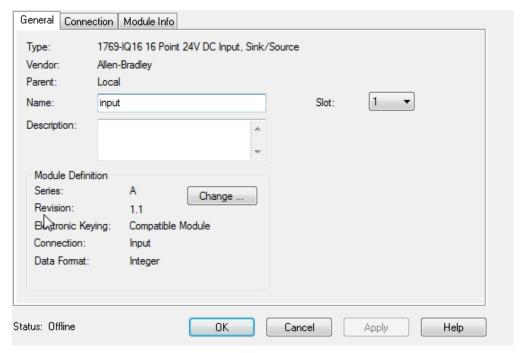

Figure 15-A. Parameter settings for an I/O module.

A second location the can modify tag description are on the tag screens - Description column.

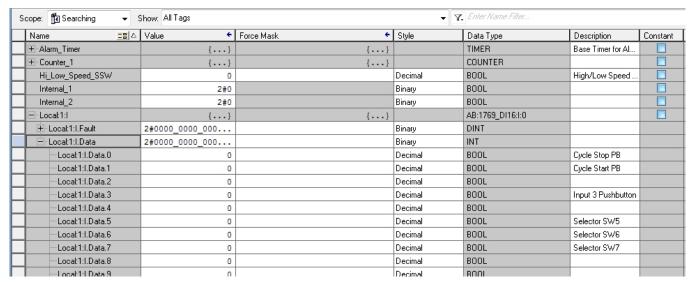

Figure 16-A. Viewing the tag data.

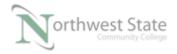

Description can be modified by double clicking on the description.

An editing window opens that allows modification to the description.

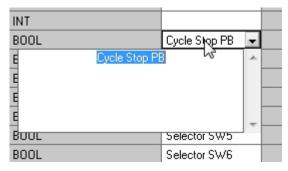

Figure 17-A. Changing the description of a tag.

#### **DOL DISCLAIMER:**

This product was funded by a grant awarded by the U.S. Department of Labor's Employment and Training Administration. The product was created by the grantee and does not necessarily reflect the official position of the U.S. Department of Labor. The Department of Labor makes no guarantees, warranties, or assurances of any kind, express or implied, with respect to such information, including any information on linked sites and including, but not limited to, accuracy of the information or its completeness, timeliness, usefulness, adequacy, continued availability, or ownership.

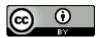

This work is licensed under a <u>Creative Commons Attribution 4.0 International License</u>.